## LOAD COURSE PLAN

### WHEN YOU FIRST CLICK ON "GO TO PLAN & SCHEDULE:

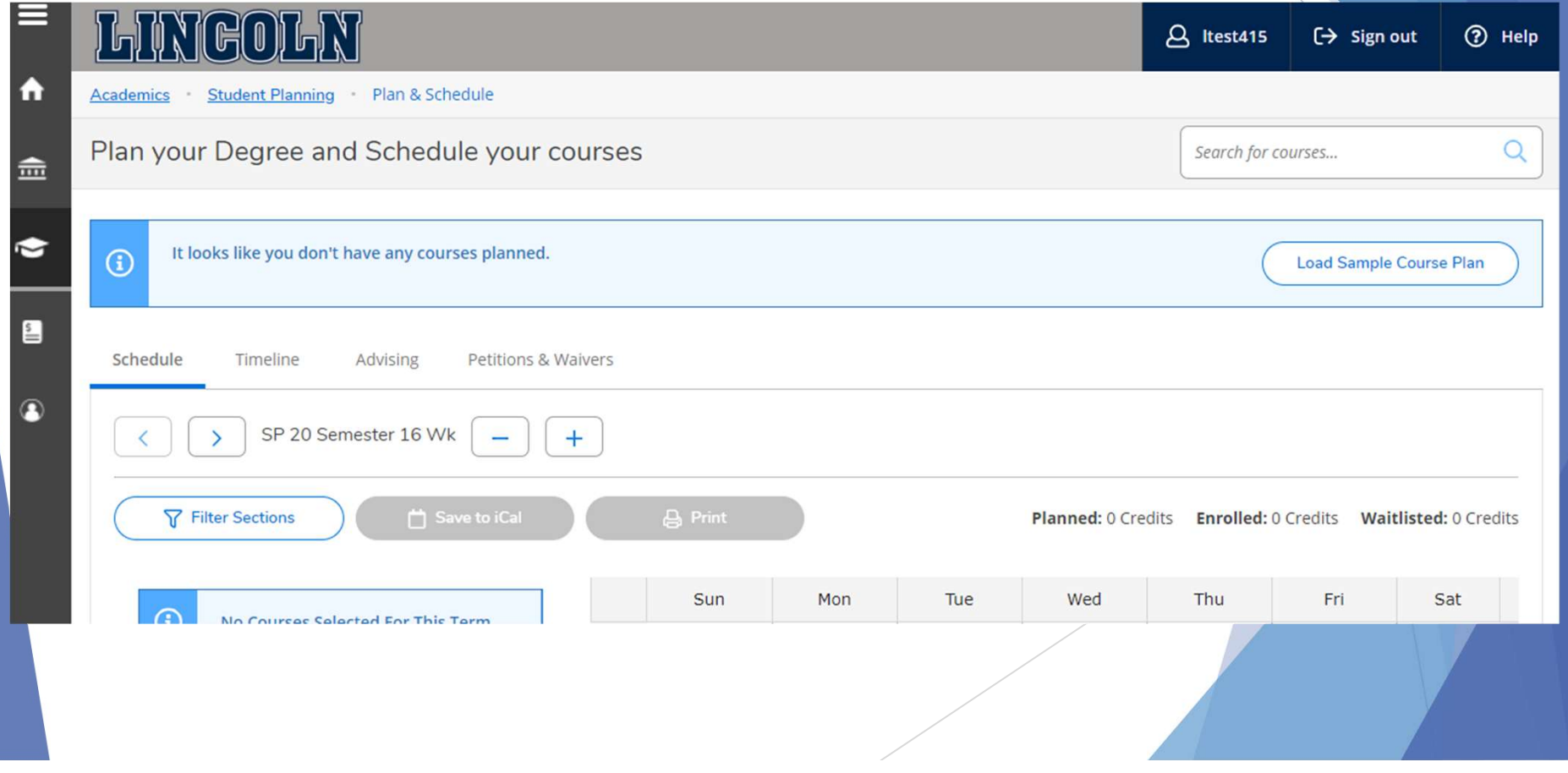

### CLICK ON "LOAD SAMPLE COURSE PLAN":

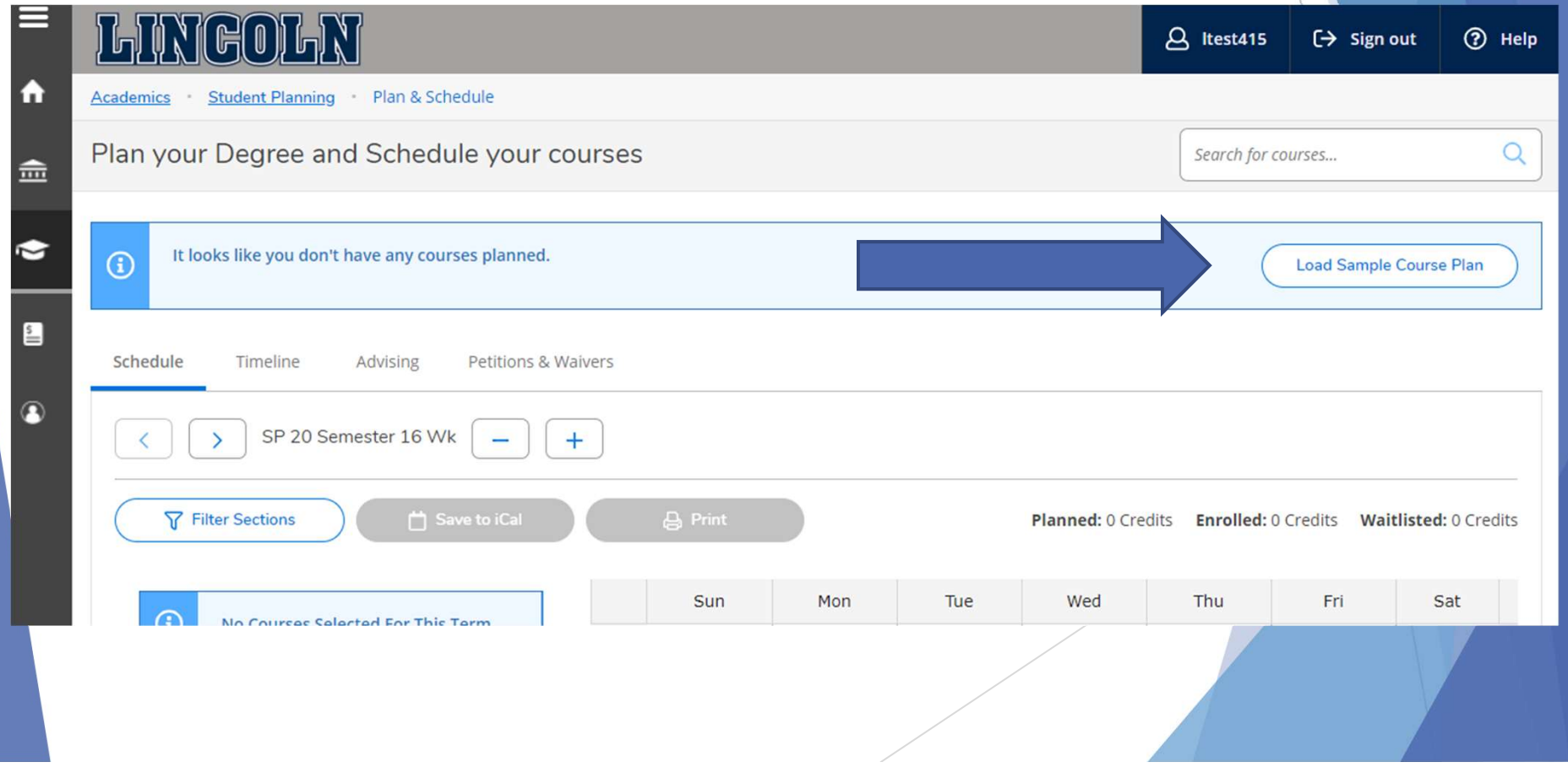

### THEN YOU WILL NEED TO SELECT TERM AND PROGRAM:

Load Sample Course Plan

The course plan will assist you in sequencing your courses, providing the ideal path in meeting your academic goals.

First, choose the first term to use for your course plan: Next, select from one of your enrolled programs:

Select a term...

**Preview Plan** 

Bachelor of Science in Psychology

Cancel

Or, choose a different program:

\*NOTE: If you did not load sample course plan before or during your first semester at Lincoln, your only option is to select the first term available.

### CLICKING "PREVIEW" WILL GENERATE AN EXAMPLE TO LOAD:

Load Sample Course Plan

This is an example of the sequence of course work to complete the selected program. Press the Load button to apply these courses to the course plan. Press the Back button to select a different sample plan.

Bachelor of Science in Psychology

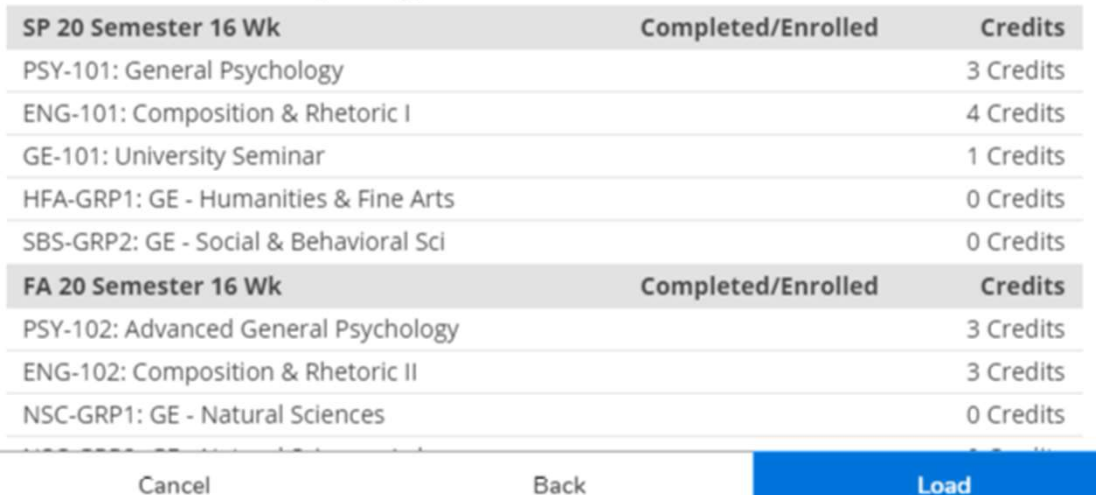

# IF THERE IS NO COURSE LOAD EXAMPLE AVAILABLE THE FOLLOWING MESSAGE WILL APPEAR: EXAMPLE AVAILABLE THE<br>
FOLLOWING MESSAGE WILL<br>
APPEAR:<br>
<br>
<br>
<br>
<br>
There are a couple of reasons you will receive this message:<br>
1. Catalog Year assigned to your student program does not have an<br>
academic map (curriculum trac

There are a couple of reasons you will receive this message:

- academic map (curriculum track or course plan) associated together. **EXECUT ANTIFUL CONTRANT AND AND AND AND ASSESS ARE CONTROLL AND CONTROLL AND A Arts in Journalism and term: 20205P**<br>
There are a couple of reasons you will receive this message:<br>
1. Catalog Year assigned to your student p
- associated academic map (curriculum track course plan).

The academic maps (curriculum tracks or course plans) are available from 2018 to present.

### AFTER CLICKING LOAD, THE SCREEN SHOULD REFLECT SUCCESSFUL STATUS:

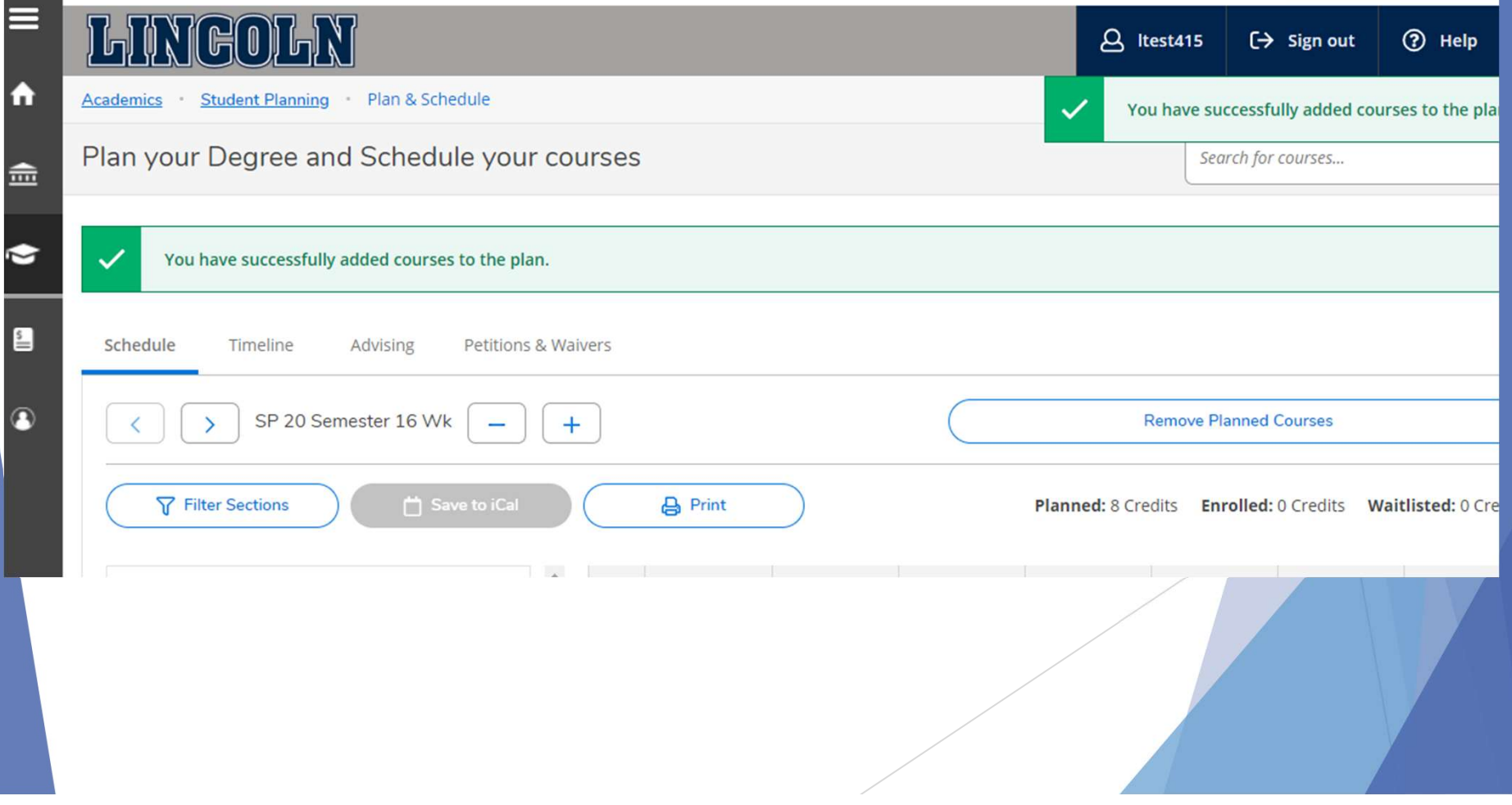

### TO VIEW COURSES PLANNED:

#### CLICK ON TIMELINE:

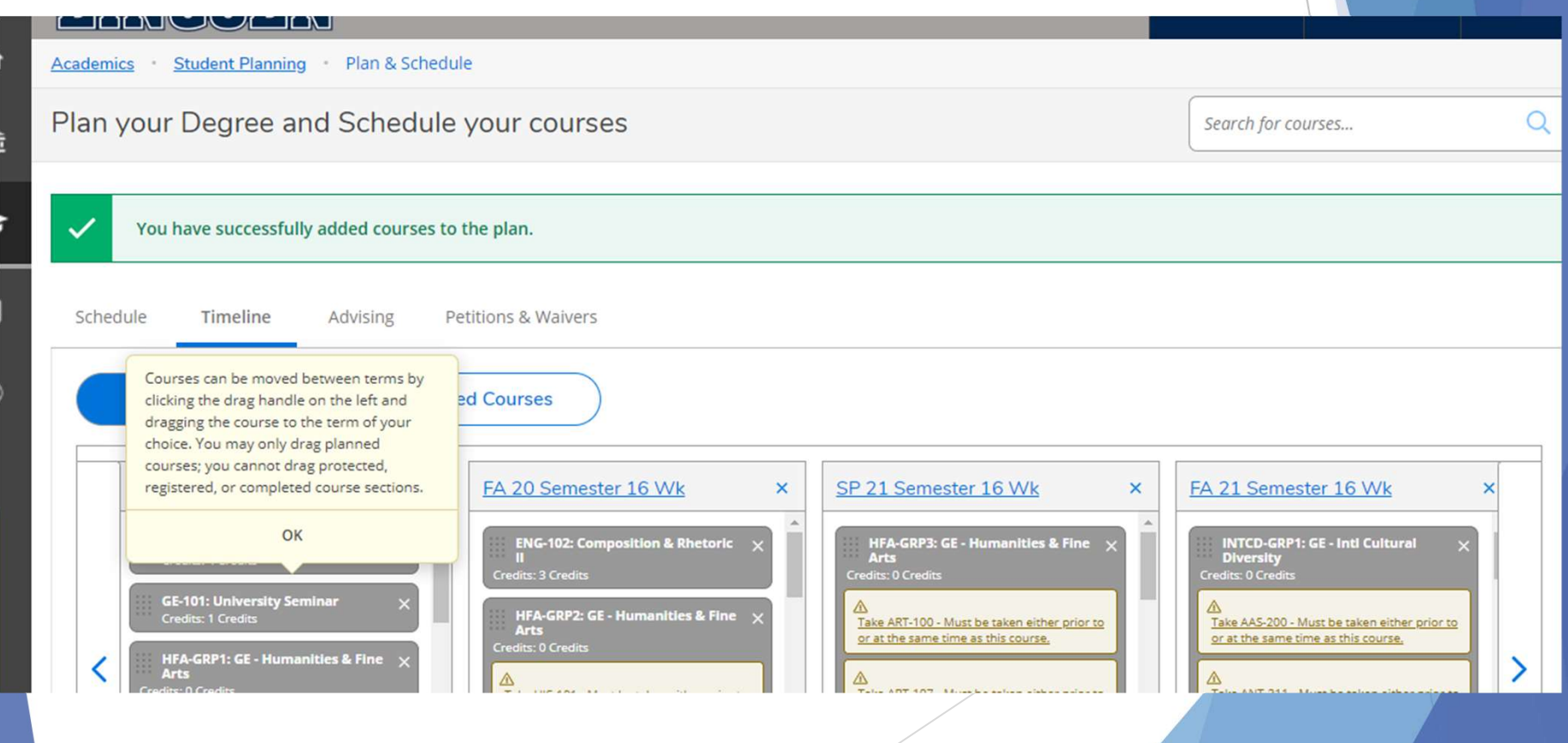

### TO MODIFY COURSES:

- Select "Timeline"
	- ▶ Click on the course if you would like to take it in another semester and select another term
	- ▶ Clicking the "X" will remove the course completely
	- If you have planned a course for a semester that you do not fully meet the requirements for, A warning message will illuminate and display right underneath the course
	- Remember that ALL requirements must be completed in order to receive your degree
	- If course is protected by your advisor, you will not be able to move or remove course.

\*\*\* (Please see your Advisor if you have questions)